## Important Note

#### Federal Communications Commission (FCC) Interference Statement

The Wireless LAN Adapter has been tested to the FCC exposure requirements (Specific Absorption Rate).

The equipment complies with FCC RF radiation exposure limits set forth for an uncontrolled environment, under 47 CFR 2.1093 paragraph (d) (2).

This Transmitter must not be co-located or operating in conjunction with any other antenna or transmitter.

Refer to the User's Guide for general FCC statements.

### Procedure to View a Product's Certification(s)

1. Go to <u>www.zyxel.com</u>

2. Select your product from the drop-down list box on the ZyXEL home page to go to that product's page.

3. Select the certification you wish to view from this page.

# About Your ZyAIR

The ZyAIR is an IEEE 802.11g compliant wireless USB stick that connects to USB ports on desktop or notebook computers. Its maximum 54 Mbps data rate, which gives Ethernet equivalent speed, is ideal in the corporate or home environment.

# 1. Installation Requirements

Before installation, make sure you have the following requirements.

- Pentium II 300MHz or above
- A minimum of 6 MB available hard disk space

- A minimum of 32 MB RAM
- A CD-ROM drive
- A USB port (version 1.1 compatible)
- Windows 98 SE/Me/2000/XP
- Windows 98 SE users may need the Windows 98 SE CD

### 2. ZyAIR Utility and Hardware Installation

The installation procedures are similar for all supported Windows versions.

#### DO NOT insert the ZyAIR at this point.

- Insert the support CD into the CD-ROM drive on your computer. The CD auto runs. Otherwise, locate and double-click on setup.exe. A Welcome screen displays. Click Next.
- **2.** Click **Next** to accept the default file location or click **Browse** to select an alternate folder.
- **3.** Restart the computer when prompted to complete the installation.
- **4.** Locate an available USB port on the computer.
- **5.** Remove the protective cap to expose the USB connector. Insert the ZyAIR to the USB port on the computer. The LED turns on if the ZyAIR is properly inserted.

#### Never bend, force or twist the ZyAIR into the port.

- 6. Windows XP: A Found New Hardware Wizard windows displays. Select Install the software automatically (recommended) and click Next.
- 7. Windows XP: Click Finish to complete the installation process.

After you install the ZyAIR Utility and insert the ZyAIR, an icon appears in the system tray.

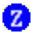

If the ZyAIR Utility icon displays, the ZyAIR is installed properly. Refer to the *ZyAIR Utility User's Guide* to configure the ZyAIR.

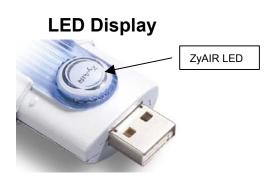

The following table describes the LED on the front panel of the ZyAIR.

| COLOR | STATUS       | DESCRIPTION                                             |
|-------|--------------|---------------------------------------------------------|
| Blue  | On           | The ZyAIR has a connection to a wireless LAN.           |
|       | Blink (fast) | The ZyAIR is sending or receiving data.                 |
|       | Blink (slow) | The ZyAIR is ready but not connected to a wireless LAN. |

## Troubleshooting

| PROBLEM                                       | CORRECTIVE ACTION                                                                                                    |
|-----------------------------------------------|----------------------------------------------------------------------------------------------------|
| Windows does not<br>auto-detect the<br>ZyAIR. | Make sure the ZyAIR USB connecter is inserted into the computer USB port properly and then restart your computer. Check the LED on the ZyAIR.                                                                                                    |
|                                               | Perform a hardware scan by clicking <b>Start</b> , <b>Settings</b> , <b>Control</b><br><b>Panel</b> and double-clicking <b>Add/Remove Hardware</b> . (Steps<br>may vary depending on the version of Windows).<br>Follow the on-screen instructions to search for the ZyAIR and<br>install the driver. |
|                                               | Use the <b>Device Manager</b> window to check for possible<br>hardware conflicts.<br>Click <b>Start</b> , <b>Settings</b> , <b>Control Panel</b> , <b>System</b> , <b>Hardware</b> and                                                                                                    |
|                                               | then click <b>Device Manager</b> . Verify the status of the ZyAIR under <b>Network Adapter</b> . (Steps may vary depending on the version of Windows).                                                                                                    |
|                                               | Install the ZyAIR in another computer.                                                                                                    |
|                                               | If the error persists, you may have a hardware problem. In this case, you should contact your local vendor.                                                                                                    |